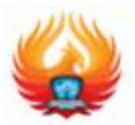

## **CRAWSHAW ACADEMY – Remote Learning Provision Information for Parents/Carers and Students**

The purpose of this guide is to support parents and carers with understanding how to access remote learning during periods of partial school closure. As previously communicated, we are using **Microsoft Teams** as the primary platform and mode of delivery of our remote provision and hosting of resources and links. For KS3, we will continue to use **ClassCharts** for signposting of work and for parents to monitor the completion.

#### **Expectations of Students**

We will aim to provide the same amount of work for students that would be completed in a typical school day and this will require students to manage their own time effectively without teacher direction. Parents should encourage students to stick to a daily routine and follow their normal school timetable as closely as possible. Students should start by logging onto Microsoft Teams to view their work.

#### **Accessing Microsoft Teams**

All our students have free access to Microsoft Office 365 apps by using their school email and password to log in. If students cannot access Microsoft Teams from home (no computer/laptop) or need a password reset which can take a few hours, they can still complete learning tasks from home by accessing the online learning platforms listed **in section 1** from an internet browser. There is sufficient work on these platforms to enable students to continue with their learning.

#### **Access to ICT**

To enable us to support students effectively with remote learning, we need to know If there are ICT issues at home. For example, we appreciate some families may have difficulties with availability of shared devices or perhaps internet access is problematic. Please inform the Year Manager immediately of any issues that may prevent your child from completing their work.

#### **Contact details for Year Managers**

Year 7: [gaughans@ca.rklt.co.uk](mailto:gaughans@ca.rklt.co.uk) Year 8: [dwightm@ca.rklt.co.uk](mailto:dwightm@ca.rklt.co.uk) Year 9: [rowej@ca.rklt.co.uk](mailto:rowej@ca.rklt.co.uk) Year 10: [jonesb@ca.rklt.co.uk](mailto:jonesb@ca.rklt.co.uk) Year 11: [dysonc@ca.rklt.co.uk](mailto:dysonc@ca.rklt.co.uk)

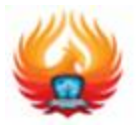

# **Section 1: Adaptive Learning Platforms**

We have invested in several subject specific platforms to aid our students' home learning and independent study. These can be accessed from a web browser on a phone, computer, laptop or tablet. Links to these platforms are on the Microsoft Teams classes but students can access these without Microsoft Teams if this is an issue.

The main platforms are listed below with instructions:

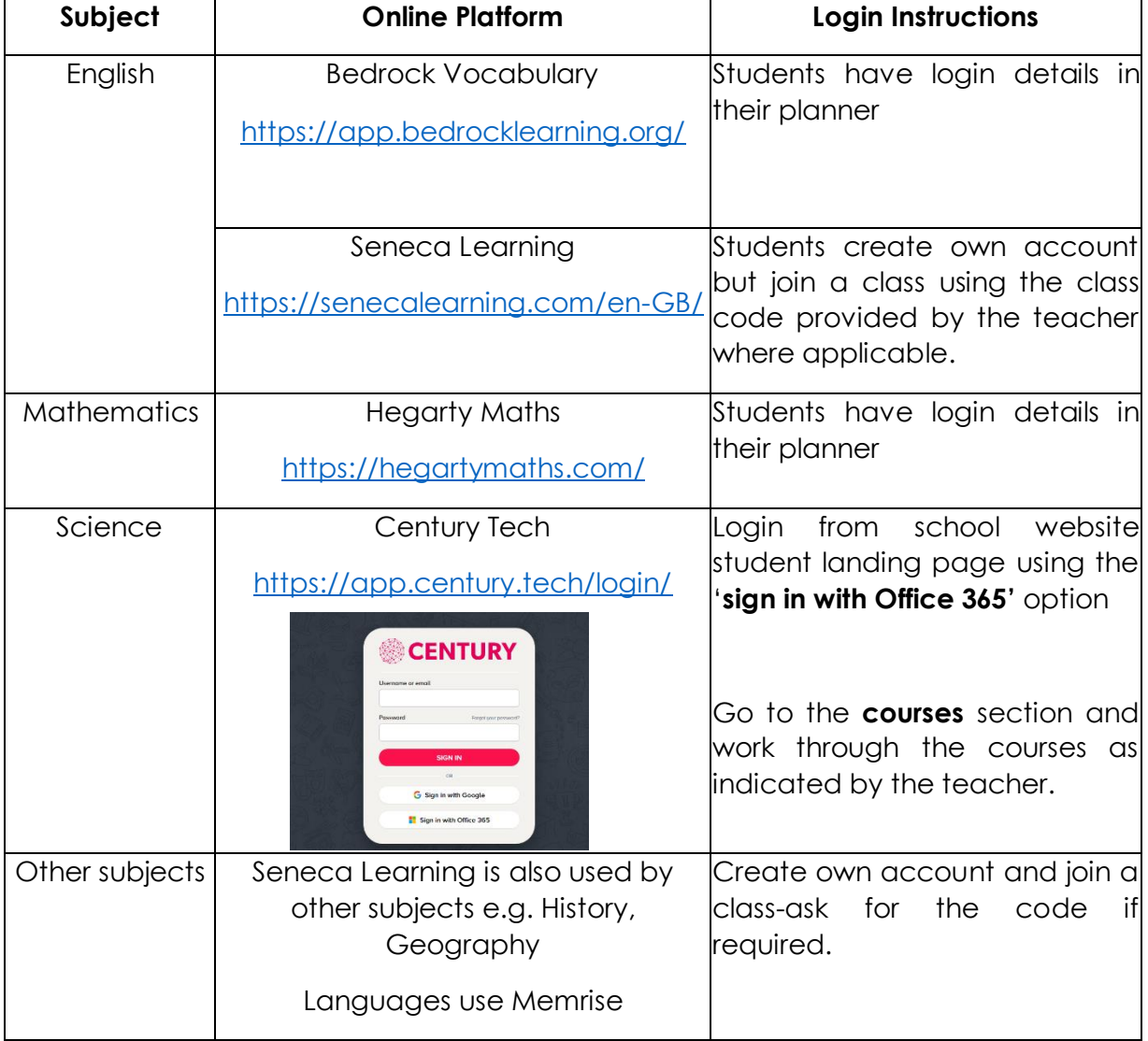

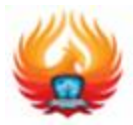

## **Section 2: Microsoft Teams**

## **Instructions for accessing the HOME LEARNING TEAMS from the student portal**

As stated earlier, we are using Microsoft Teams classes to set remote learning tasks. Please read through the instructions below to gain an understanding of how to access the work on Teams.

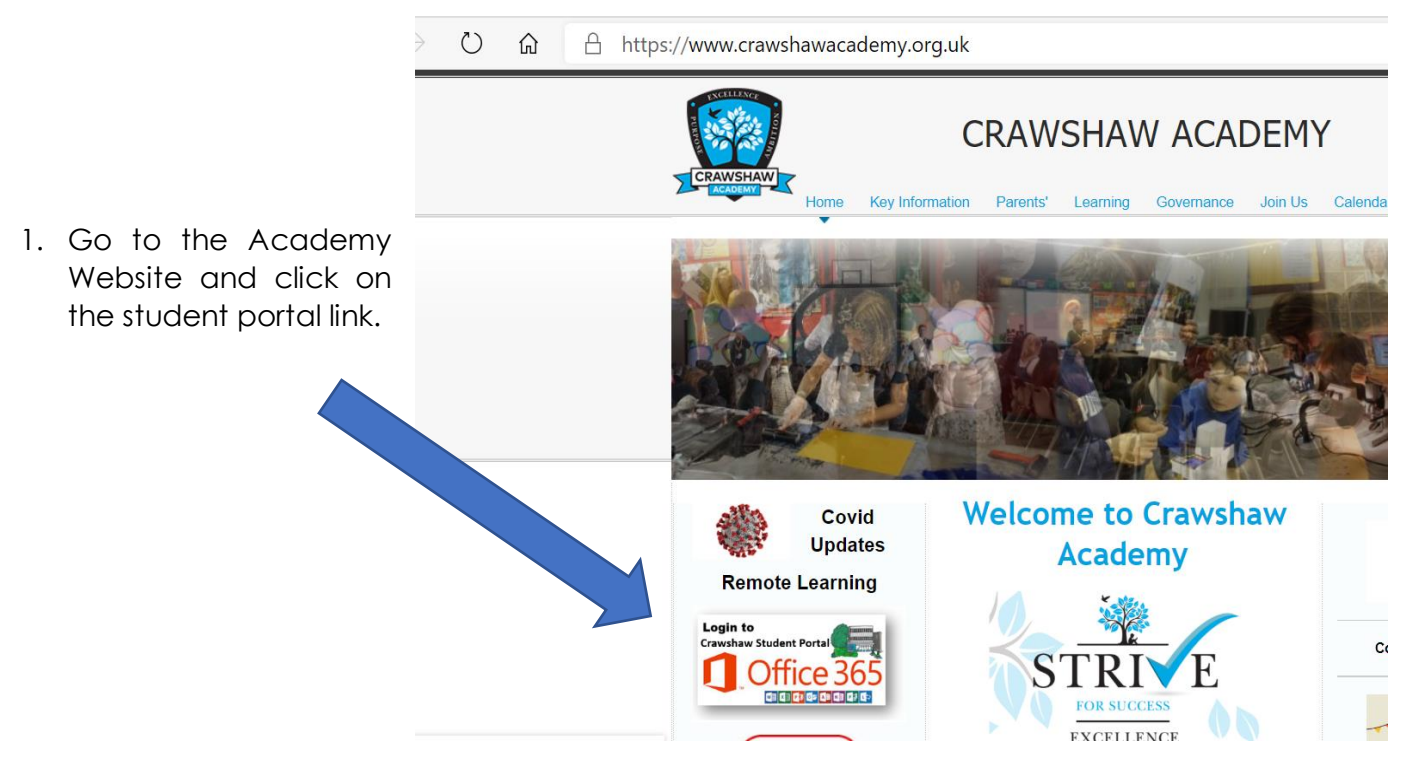

2. You will be prompted to enter your **school email and password** (these were provided in school during the IT training sessions) and are recorded on page 24 of the student planner.

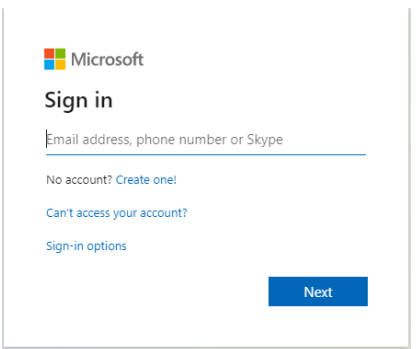

*If your child has forgotten their login details, please contact the year manager in the first instance who will organise a reset. This may take a couple of hours in which case students should be directed to the online platforms mentioned in section 1.*

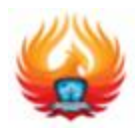

3. Once correct details have been entered, this will take students to the student portal where there are links to relevant websites and the Year Group Home Learning TEAMS.

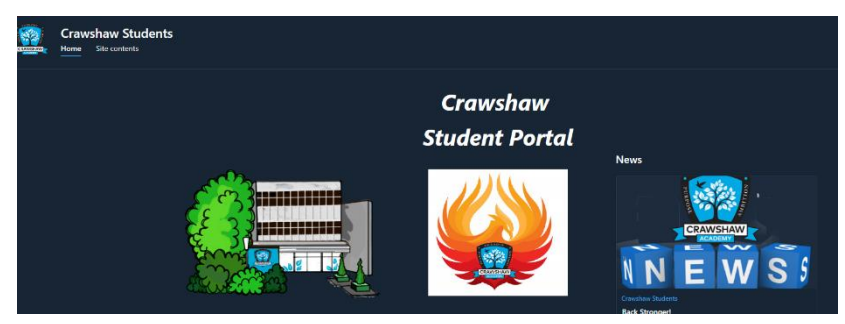

Each year group has a Home Learning Team (Year 7 have form teams).

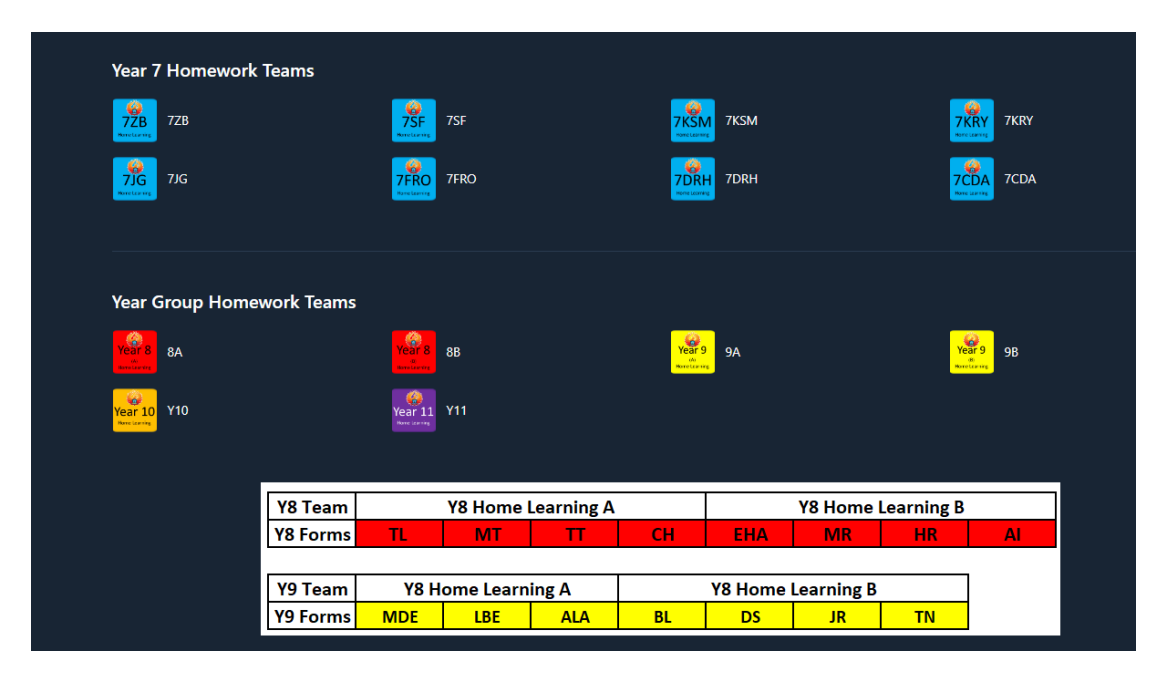

*Please note that KS4/5 students may be directed to their individual class teams. Teaching staff will direct students to the appropriate TEAM or platform.*

4. Once you click on the relevant team, you may see this window appear, use the web app or download the app to your device.

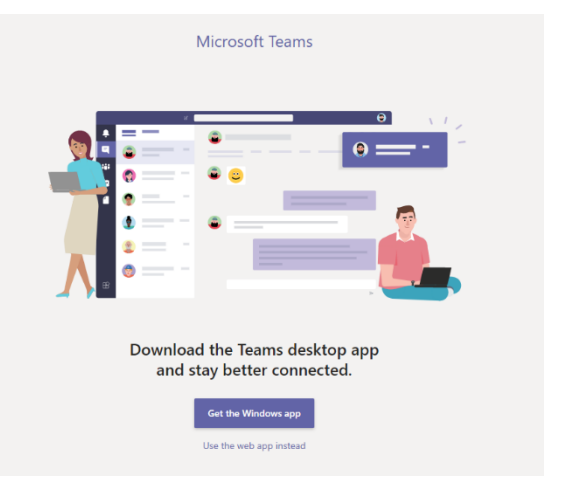

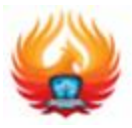

## **Student guide for accessing work**

### **1. Finding your class team**

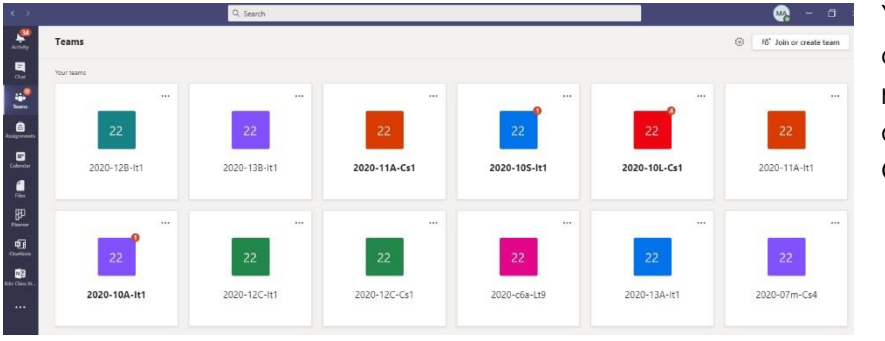

You will now see the class teams you are a member of (you may only have one Year Group team).

### **2. Accessing the work set by your teacher**

Once you have accessed the correct team you will see the following view.

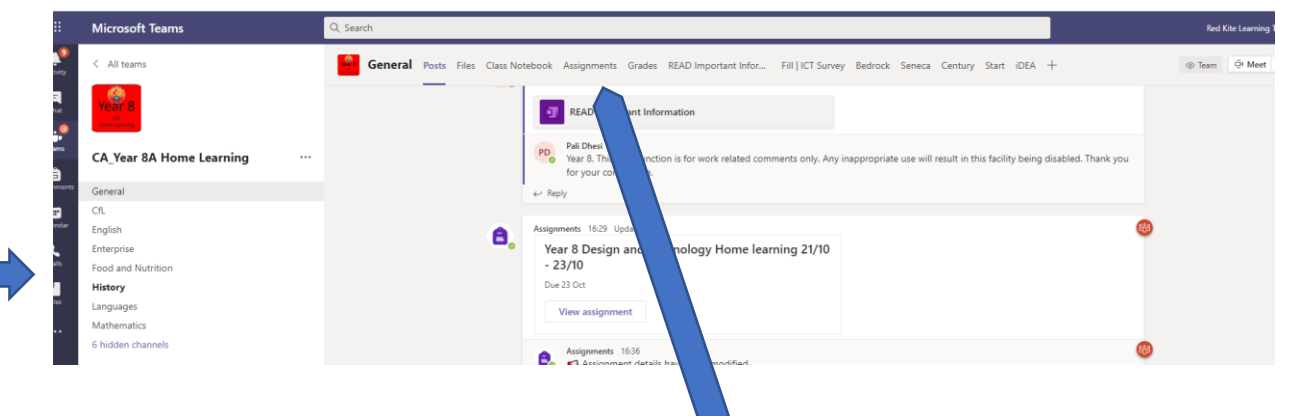

Your teachers will set work for you as an **assignment**. To view your assignments, you need to click on the assignment tab at the top. There is also a 'READ important instructions' tab you should read for an overview of the work.

In the year group team, each subject has its own channel with links and resources.

### **3. Viewing and completing assignments**

Click on the assignment you need to complete for each day following your school timetable. Look for the assignment name and date to ensure you are on the correct assignment. When you click on the assignment you will see a more detailed description of the assignment. Read this carefully and follow the instructions to complete the task. Spend between 45-60 minutes on each lesson-do not worry if you don't complete everything. You can go back to it later.

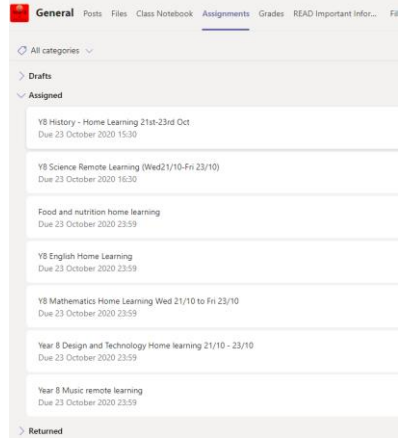